## **DIOVER** don't guess it PROVE IT

# **Help Guide:**

How to generate and edit your Comparative Property Report

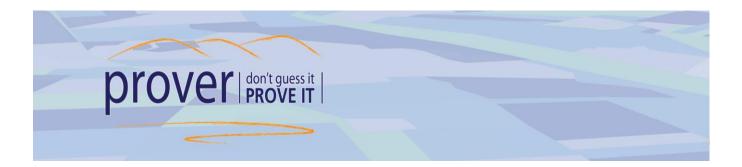

## Contents

| HOME PAGE OVERVIEW                                 | 2 |
|----------------------------------------------------|---|
| REPORT BUILDER                                     | 2 |
| CREATING YOUR REPORT                               |   |
| Search for Your Subject Property                   |   |
| Find and Add Comparable Properties to your report  |   |
| Adding Other Properties – method 1                 |   |
| Adding Other Properties – method 2                 | 2 |
| Adding Maps                                        | 2 |
| Detailed Information on Every Property             | 2 |
| Putting It All Together                            | 2 |
| EDITING YOUR REPORT                                | 2 |
| Editing Property Details Within the Report         | 2 |
| Personalising the Report Details (cover page etc.) |   |
| Editing the Cover Page Photo Details               |   |
| TITLE DETAILS                                      | 2 |
| CURRENT                                            | 2 |
| HISTORIC                                           | 2 |

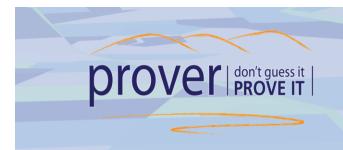

### **HOME PAGE OVERVIEW**

You can access supporting tools by clicking on the menu item at the top of the page:

| Search Street Report                                   | Help                     | Wuickmap Hello Custom Software 🔻                                                                                                    |
|--------------------------------------------------------|--------------------------|----------------------------------------------------------------------------------------------------|
| Find a Property Sold Nearby<br>Searching by<br>Address | Reset                    | Map       Aerial       Contours       Survey       Plans       Labels         Image: Contours       Image: Contours       Image: |
| Search Results (0)<br>No results to display            |                          | Report Contents Saved reports                                                                                                    |
| No results to display                                  | ↓ Expand                 | Load Previous Report                                                                                                    |
|                                                        |                          | Subject Property  Sold Nearby (0)                                                                                                    |
|                                                        |                          | ► Included Maps (0)                                                                                                    |
| Terms and conditions                                   |                          | Copyright © 2018 Custom Software Ltd.                                                                                                    |
| MENU                                                   | DESCRIPTION              |                                                                                                    |
| Search                                                 | they have initially logg | e default page displayed to users after<br>ged on. Here you can search all property<br>and create your own personalized report.                                                                                                    |
| Street Report                                          | multiple streets, or su  | ws you to search for properties by street,<br>burb, refine the search to only show<br>then export into a CSV file.                                                                                                    |
| Help                                                   | Download this docum      | ent. View Frequently Asked Questions.                                                                                                    |

*Helpful tip:* You can contact our help desk 9:00am to 5:00pm Monday - Friday, excluding public holidays, on 0800 145 554

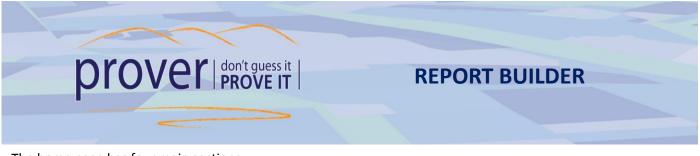

The home page has four main sections:

- 1. Find a Property/Sold Nearby Here you can search by Owner, Title or other search criteria from the dropdown box. It uses predictive searching.
- 2. Search Results Displays the properties matching your search criteria.
- 3. **Map/Aerial Photos/Contours** Displays a map of the property you searched on. You can change how the map is displayed by clicking on the *Aerial Photos* or *Contours* tab.
- 4. **Report Items/Saved Reports** This contains the properties that will display in your report. The property you searched on is automatically added to your report. In the odd occasion that your search provides more than one result, you will need to select the relevant subject property/s.

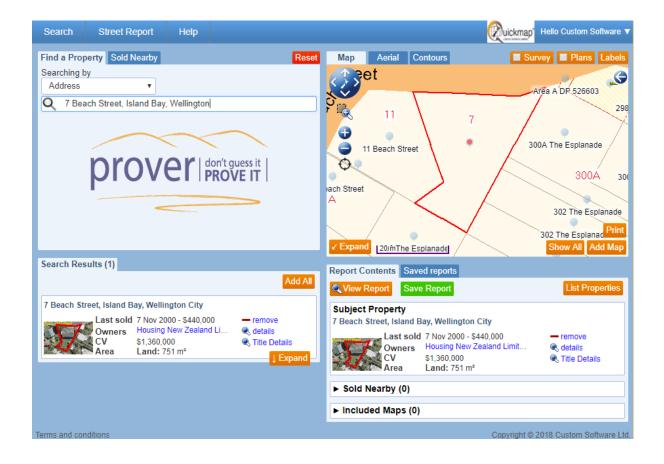

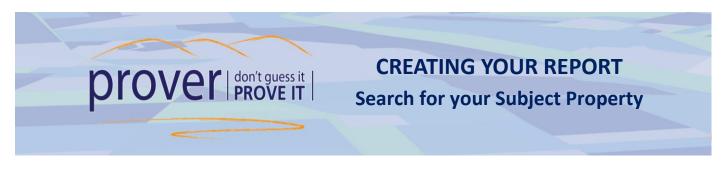

To create a report in Prover, start by searching for the property you are evaluating:

| Find a Property Sold Nearby                                                                                                    | Reset |
|----------------------------------------------------------------------------------------------------|-------|
| Searching by                                                                                                    |       |
| Address<br>Address<br>Valuation Reference<br>Legal Description<br>Owner/Corporate Name<br>Title Number<br>Survey Plan<br>OTOVET don't guess it<br>PROVE IT |       |

The results of the search appear underneath in the Search Results tab and also populates the details as the 'Subject Property' in your Report Contents Tap.

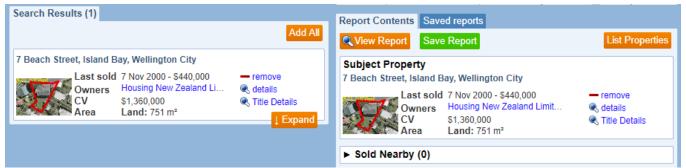

Note: If more than one property is returned from your search criteria, then no properties will be added to your Report Items, you will need to click the More possibly related properties link then select +subject property to add your required property\s to your Report Items.

In the situation that the street number in your search is not found, you will be prompted with a selection of other street numbers to choose from. Select one and expand the map, locate your property, click its blue icon  $\P$  and select the +subject property option.

**TIP**: Re-selecting the search option in the 'Searching by' field (in the Find a Property tab) will populate the most recent search in the search field.

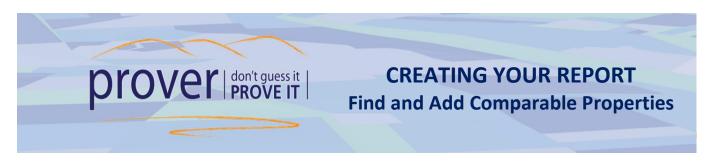

The 'Sold Nearby' tab enables you to find properties that are comparable to your subject property to add to your report:

| Find a Property                                                               | Sold Nearby      |       |         |         |                     | -   |                  |      |              |   | Re |
|-------------------------------------------------------------------------------|------------------|-------|---------|---------|---------------------|-----|------------------|------|--------------|---|----|
| Property Type                                                                 | Residential & I  | ifest | yle 🔻   | 🕑 or    | nly bona fide sales |     | Sale Date        |      | last 3 month | s | •  |
| Search Area Radius • 600 m around 7 Beach Street, Island Bay, Wellington City |                  |       |         |         |                     |     |                  |      |              |   |    |
| Property Attr                                                                 | ibutes Filter    |       | _       |         |                     |     |                  |      |              |   |    |
| Sale Price                                                                    | \$0              | ▼ to  | \$10M+  | •       | Capital Value       | \$0 | ٣                | to   | \$10M+       | • |    |
| Bedrooms                                                                      | 0                | ▼ to  | 6+      | •       | Bathrooms           | 0   | •                | to   | 4+           | • |    |
| Floor Area                                                                    | 0 m <sup>2</sup> | ▼ to  | 500+ m² | •       | Land Area           | 0 m | ו <sup>2</sup> ד | to   | 200+ ha      | ۲ |    |
| Building Age                                                                  | Pre 1880         | ▼ to  | 2020    | •       | Wall                | Any | y                |      |              | ۲ |    |
|                                                                               | 🕑 include un     | nowr  | n age   |         | Roof                | Any | y                |      |              | • |    |
| Lifestyle<br>check all<br>Bare                                                |                  |       | In In   | iprove  | d                   |     | Vacant           | t    |              |   |    |
| Other                                                                         |                  |       |         |         |                     |     |                  |      |              |   |    |
| Assembly                                                                      | y halls etc      |       | E       | ducatio | onal                |     | Health           |      |              |   |    |
| 🔲 Maori                                                                       |                  |       | Pa      | assive  |                     |     | Religio          | ous  |              |   |    |
| Sports                                                                        |                  |       | 🔲 🗆 Va  | cant    |                     |     | Multipl          | e/ot | her          |   |    |
| Residential                                                                   |                  |       |         |         |                     |     |                  |      |              |   |    |

Property Type drop down box includes Residential (default), Rural and Commercial properties.

A **bona fide** sale is REAL sale. i.e. it was on the Market and was confirmed a real sale.

**Sale Date** defaults to sales in the last three months, so change this to get a larger comparable sales data set. **Search Area** - changes the number of comparable properties around your target property.

- radius use the slider to increase or decrease the search area around your subject property.
- **New Zealand** searches all of New Zealand and offers filter options.
- current map view uses the map scale displayed on the screen and will also offer filter options.

Other filter include options such as Sale Price, CV, Bedrooms, Land Area etc.

The results populate in the Search Results. Click on the +sold nearby option to add properties to your report. They will show in your Report Items under Sold Nearby (1)

#### Helpful tip:

Should you wish to add *all* the sold nearby properties to your report just click on the Add All button.

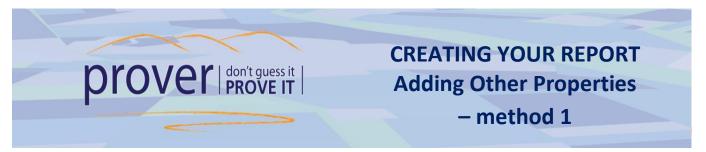

Other properties, not included in your search results, can easily be added to your Report (e.g. private sales).

- **1.** Enter the address of the property you want to add to your Report in the search engine.
- 2. Click on the +sold nearby sign to add the property to your report.

| Find a Property Sold                            | Nearby                                    | Reset   |  |  |  |  |  |  |  |
|-------------------------------------------------|-------------------------------------------|---------|--|--|--|--|--|--|--|
| Searching by                                    |                                           |         |  |  |  |  |  |  |  |
| Address                                         | •                                         |         |  |  |  |  |  |  |  |
| Q 129 Buckley Roa                               | Q 129 Buckley Road, Southgate, Wellington |         |  |  |  |  |  |  |  |
| <b>Drover</b> don't guess it<br><b>PROVE IT</b> |                                           |         |  |  |  |  |  |  |  |
|                                                 |                                           |         |  |  |  |  |  |  |  |
| Search Results (1)                              |                                           |         |  |  |  |  |  |  |  |
| Search Results (1)                              |                                           | Add All |  |  |  |  |  |  |  |
|                                                 | uthgate, Wellington City                  | Add All |  |  |  |  |  |  |  |

3. To *remove* a Sold Nearby property from your report, click the - remove option.

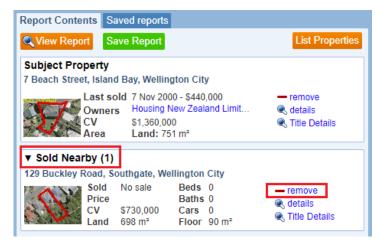

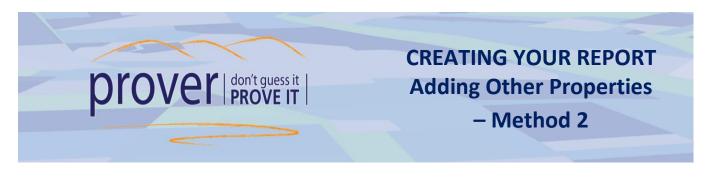

Properties can be added to your report by clicking on a property's blue icon 👱 on the Map. This will bring up a menu which allows you to add additional details to your report, or view details of that property.

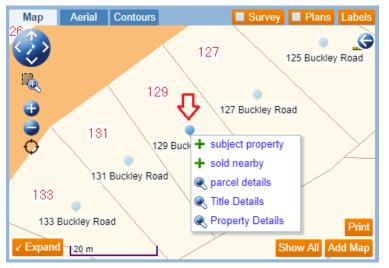

The parcel details form shows summary information of the parcel, all titles and properties (Valuations) on that parcel. This is a handy way to check for other titles that may affect your property (e.g. cross lease titles). It's always a good idea to check the parcel details for your subject property to make sure you haven't missed anything.

| ŀ | Address            |                  |               |                                      |               |                      |                    |               |                       |
|---|--------------------|------------------|---------------|--------------------------------------|---------------|----------------------|--------------------|---------------|-----------------------|
| 1 | 29 Buckley Road    |                  |               |                                      |               |                      |                    |               |                       |
| F | Parcel Details     |                  |               |                                      |               |                      |                    |               |                       |
|   | Parcel Id Legal De | scription        | Parcel Inte   | ent                                  |               | Non-surve            | ey Definitio       | n Parcel Area | Total Area            |
|   | 3982053 Lot 25 DF  | P 19604          | Digital Cad   | astral Database Con                  | version (DCD  | B)                   |                    | 698 m²        |                       |
|   | Titles             |                  |               |                                      |               |                      |                    |               |                       |
| ľ | Title              | Legal Desc       | ription       |                                      | Owners        |                      |                    | Actions       |                       |
| ľ | WND1/1406          | Lot 25 Depo      | sited Plan    | 19604                                | Wellington Ci | ity Council          |                    | 🔍 title detai | ls                    |
| ١ | /aluations         |                  |               |                                      |               |                      |                    |               |                       |
|   | Valref             | Capital<br>Value | Land<br>Value | Address                              |               | Legal<br>Description | Council            | Improvements  | Last<br>Valued        |
|   | R 17050-01326      | \$730,000        | \$480,000     | 129 Buckley Road,<br>Wellington City | Southgate,    | LOT 25 D P<br>19604  | Wellington<br>City | DWG OI        | 1<br>Septembe<br>2018 |

• Parcel details displays summary information of the parcel, all titles and properties (valuations) on that parcel.

- Title details opens a preview of the title for that property.
- Property Details shows detailed information including property features and details.
- Select +subject property or +sold nearby to add or remove other parcels to your subject property.

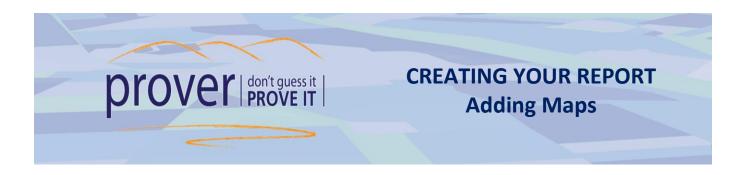

You can add a map (or maps) to your Report – including standard boundary maps and/or an aerial view.

- **1.** In your Subject Property tab, click once on the Aerial photo of the property to populate its map in the map section.
- 2. Within the Map section, zoom in or out using the +/- signs or your mouse scroll button to the desired view.

Select the Aerial tab should you wish to add the map as an aerial photo.

**3.** Select the Add Map button (found at the bottom right of the Map) when you are ready to add your map to your report.

The mapping feature of *prover* has Measuring Tools to assist you for when you need to determine areas and distances.

4. Click on the arrow at the top right of the map to expand the drawing tools:

(Expand the map if required. Treat areas and distances as indicative only. The more you zoom in on the map, the more accurate it will be when you draw your polygon or line).

- For areas, select the polygon shape. Then click your mouse at various points on map and close these points to calculate the areas (double click to close, or click in the 'start' circle). The area measured will turn green and display the measurements.
- Click on the jagged lines to determine the distance between 2 or more points. Double click to finish.
- The pencil and trash shapes allow you to remove one or all areas/distances respectively.
- 5. Select the trash can option to clear all measurements.

The **Labels** button provides options of what details you may wish to have displayed on the properties (parcels) on the map. Use the dropdown to select the details to display as <u>always</u>, on <u>selected parcels</u> only, or only shown when you <u>hover</u> over a property's blue icon **Q** 

You can change the order in which the specific information is displayed on the map by dragging the item up or down in the *Label Options* form.

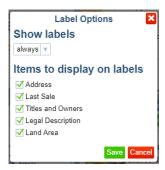

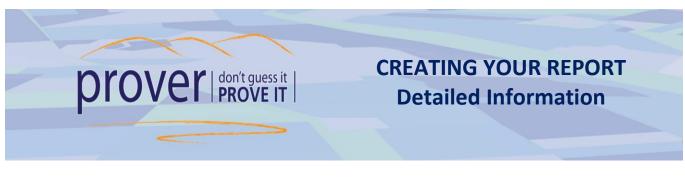

To open the Property Details form, click on the details' hyperlink.

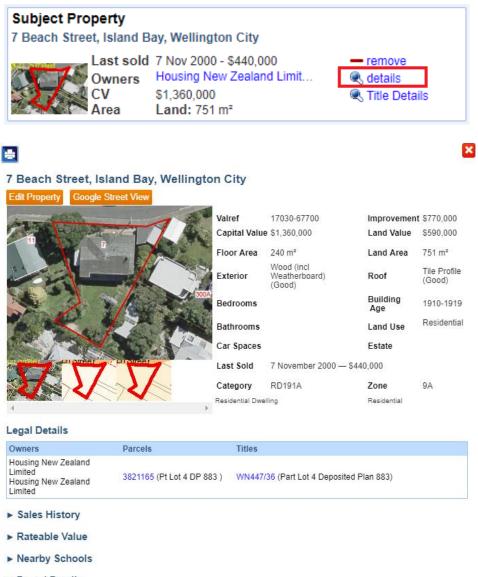

- Parcel Details
- ► All titles on Parcels

#### Legal Details: this data sourced from LINZ

Rateable Value: this data sourced from the Council database

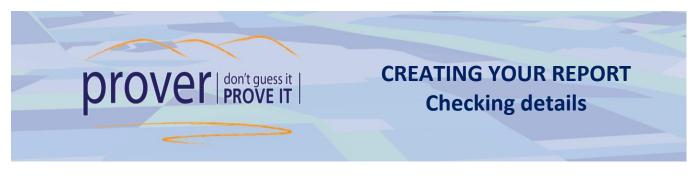

The data sourced from LINZ is highly reliable. However, on rare occasions the Council data can contain an incorrect title reference. A comparison of the legal description supplied by LINZ against the legal description supplied by the Council will help you confirm the information is correct.

- 1. In the Legal Details section, click on the Title hyperlink under Titles to open the Title preview and note the Legal Description.
- 2. Ensure that the *Legal Description* under the **Rateable Value** Section matches the *Legal Description* shown under the **Legal Details** dropdown section.
- **3.** If they don't match, open the link under **Parcels** and check the Legal Description under the Parcel Details. If there is any issue then *please contact us and we will investigate*.
- 4. Make sure the Valref number at the top of the Property Details page matches the Valref number under the Rateable Value dropdown.

#### Legal Details

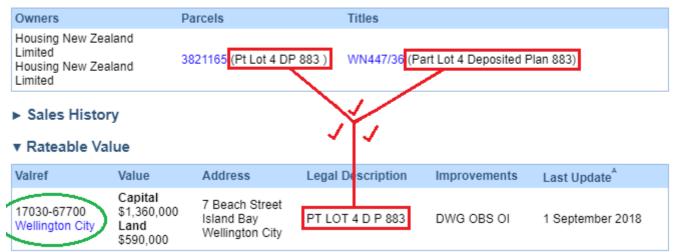

#### 5. If the legal descriptions are not the same or details are missing completely:

Click on the Council hyperlink found under the **Valref** in the **Rateable Value** and copy the Valuation number displayed in *their* website into Prover using the Valuation Reference search option. This should populate the property for you. *If not, please call us to investigate on 0800 145554* 

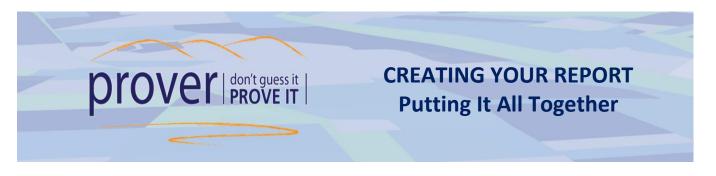

- You can view and edit your report at any point by clicking on the QView Report button.
- The Save Report button will save your Report workings to date (i.e. subject property, comparable properties & maps).
- Any Report you have saved can be viewed under the Saved reports tab. Here you can update, edit or delete any of your Reports at any time.

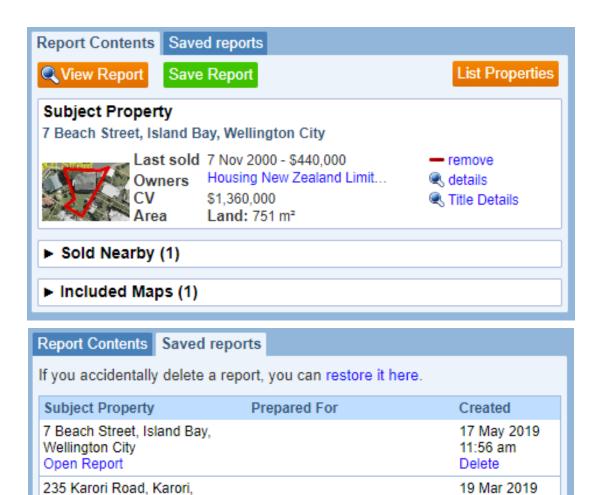

Surveyors Conference

2:42 pm

Delete

Wellington City

Open Report

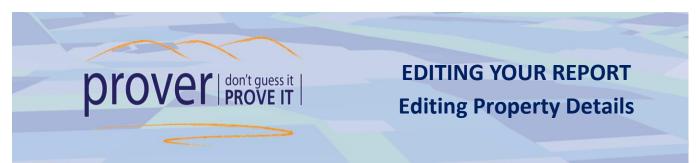

Click on the details hyperlink next to the property you need to edit, then click 'Edit Property'

| ON CI                                                                                                    | / \$1,360                                                                                                    | g New Zea                                               | 0,000<br>aland Limit                  | <ul> <li>remove</li> <li>details</li> <li>Title Details</li> </ul> | tails                  |
|----------------------------------------------------------------------------------------------------|----------------------------------------------------------------------------------------------------|---------------------------------------------------------|---------------------------------------|--------------------------------------------------------------------|------------------------|
| 7 Beach Street, Is<br>Edit Property Google                                                                                                | land Bay, Wellin<br>Street View                                                                                                    | ngton City                                              |                                       |                                                                    |                        |
| AT THE PARTY                                                                                                    |                                                                                                    | Valref                                                  | 17030-67700                           | Improveme                                                          | nt \$770,000           |
|                                                                                                    |                                                                                                    | Capital                                                 | Value \$1,360,000                     | Land Value                                                         | \$590,000              |
|                                                                                                    | - Marcia                                                                                                    | Floor Ar                                                |                                       | Land Area                                                          | 751 m²                 |
|                                                                                                    |                                                                                                    | Exterior                                                | Wood (incl<br>Weatherboard)<br>(Good) | Roof                                                               | Tile Profile<br>(Good) |
| 1 T                                                                                                    |                                                                                                    | Bedroor                                                 | ns                                    | Building<br>Age                                                    | 1910-1919              |
| The second                                                                                                    |                                                                                                    | Bathroo                                                 | ms                                    | Land Use                                                           | Residential            |
|                                                                                                    | 10 1 1 1 1 1 1 1 1 1 1 1 1 1 1 1 1 1 1                                                                                                    | Car Spa                                                 | ces                                   | Estate                                                             |                        |
| and a subject of the                                                                                                    | PROVEEL                                                                                                    | Last Sol                                                | d 7 November 2000 -                   | - \$440,000                                                        |                        |
|                                                                                                    |                                                                                                    |                                                         |                                       |                                                                    |                        |
| Edi                                                                                                    | ting 7 Beach St                                                                                                    | Categor<br>Residentia                                   | E.<br>Service measure                 | Zone<br>Residential                                                | 9A                     |
| erty Details Sales                                                                                                    | Images                                                                                                    | Residentia                                              | l Dwelling                            | Residential                                                        |                        |
| erty Details Sales                                                                                                    | Images<br>ave been modified I                                                                                                    | kesidentia                                              | l Dwelling                            | Residential                                                        | 9A<br>Reset D          |
| erty Details Sales                                                                                                    | Images<br>ave been modified I<br>7 Beach Street<br>Island Bay                                                                                    | kesidentia                                              | l Dwelling                            | Residential                                                        |                        |
| details displayed here h<br>Address                                                                                                    | Images<br>ave been modified I<br>7 Beach Street<br>Island Bay<br>Wellington City                                                                 | by you.                                                 | nd Bay, Wellingt                      | Residential                                                        |                        |
| details displayed here h<br>Address<br>Bedrooms                                                                                           | Images<br>ave been modified H<br>7 Beach Street<br>Island Bay<br>Wellington City<br>2                                                            | by you.                                                 | nd Bay, Wellingt                      | Residential                                                        |                        |
| details displayed here h<br>Address<br>Bedrooms<br>Bathrooms                                                                              | Images<br>ave been modified I<br>7 Beach Street<br>Island Bay<br>Wellington City<br>2<br>1                                                       | by you.                                                 | nd Bay, Wellingt                      | Residential                                                        |                        |
| details displayed here h<br>Address<br>Bedrooms<br>Bathrooms<br>Car Spaces                                                                | Images<br>ave been modified I<br>7 Beach Street<br>Island Bay<br>Wellington City<br>2<br>1<br>1                                                  | Residentia                                              | nd Bay, Wellingt                      | Residential                                                        |                        |
| details displayed here h<br>Address<br>Bedrooms<br>Bathrooms<br>Car Spaces<br>Building Age                                                | Images<br>ave been modified I<br>7 Beach Street<br>Island Bay<br>Wellington City<br>2<br>1<br>1<br>1<br>1910-1919                                | Residentia                                              | nd Bay, Wellingt                      | Residential<br>con City                                            |                        |
| erty Details Sales<br>details displayed here h<br>Address<br>Bedrooms<br>Bathrooms<br>Car Spaces<br>Building Age<br>Exterior Construction | Images<br>ave been modified I<br>7 Beach Street<br>Island Bay<br>Wellington City<br>2<br>1<br>1<br>1910-1919<br>Wood (incl Weath                 | Residentia<br>treet, Islan<br>by you.<br>Study<br>herbo | Dwelling<br>nd Bay, Wellingt          | Residential<br>ton City                                            |                        |
| details displayed here h<br>Address<br>Bedrooms<br>Bathrooms<br>Car Spaces<br>Building Age<br>Exterior Construction<br>Roof Construction  | Images<br>ave been modified I<br>7 Beach Street<br>Island Bay<br>Wellington City<br>2<br>1<br>1<br>1910-1919<br>Wood (incl Weath<br>Tile Profile | Residentia                                              | Dwelling<br>nd Bay, Wellingt          | Residential<br>ton City<br>lition Good<br>Good                     |                        |

- 1. Property Details allows you to edit the Address, Bedroom, Bathrooms, Exterior/Roof Construction & Condition, Building Age etc.
- 2. Sales allows you to manually add sales to your report (e.g. Private Sales).
- 3. Images allows you to change the photo, upload new photos and set a default photo.
- 4. Click Finish button to save your changes

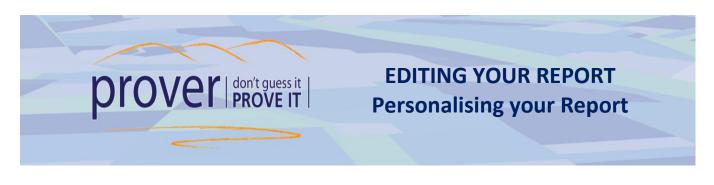

At the very top of the first page of your report you have the options to **Include header page** (cover page) and/or **Include terms and conditions** (last page). Click on either option to turn it off or on. *Note that if the tab is coloured blue it means that the page is included.* 

The header page of your report allows you to edit the contact details fields. *Note that this information will appear on all subsequent reports you create.* 

- **1.** Hover over and click on any of the fields to edit the sections highlighted in the screenshot below:
  - 1. Your Company Logo
  - 2. Your Company contact details
  - **3.** Your personal profile photo
  - 4. Your personal contact details

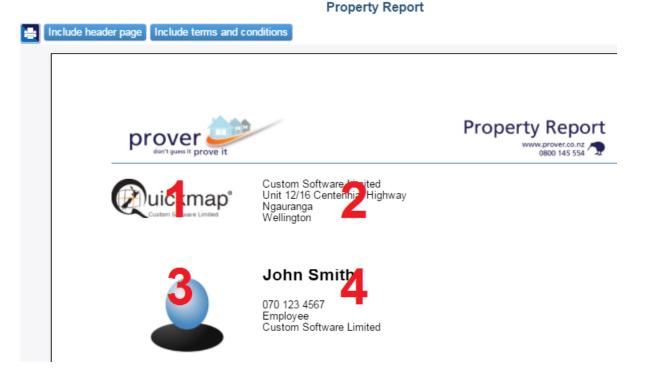

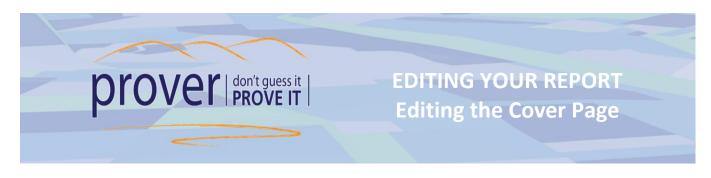

The photo and descriptive property information in the cover page of the report can also be edited.

- **1.** To change the photo from the default image, click on the photo.
- 2. Click on another image from the selection provided, or click Upload Image to insert a new photo from your PC, click the Set Default Image button
- **3.** Edit the text fields above and below the photo as appropriate.

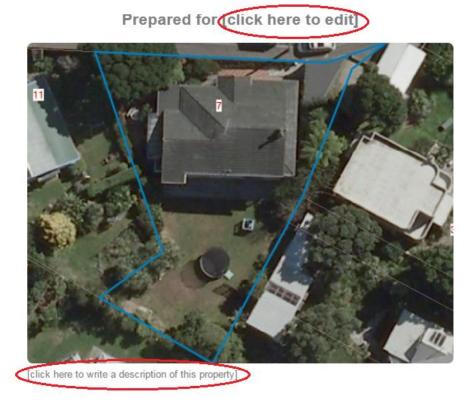

*Helpful tip:* Note that any changes will apply only to the specific report you are editing. The changes won't apply to any other reports you create.

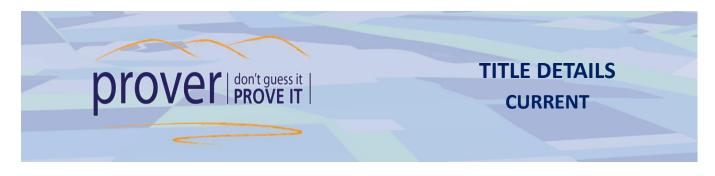

Every Prover report includes a 'Title Details' page of the subject properties.

- Users generally do not need to purchase a title when appraising a property.
- Title ordering is also available directly through prover
- The Title Details page included in the report is not a legal document.

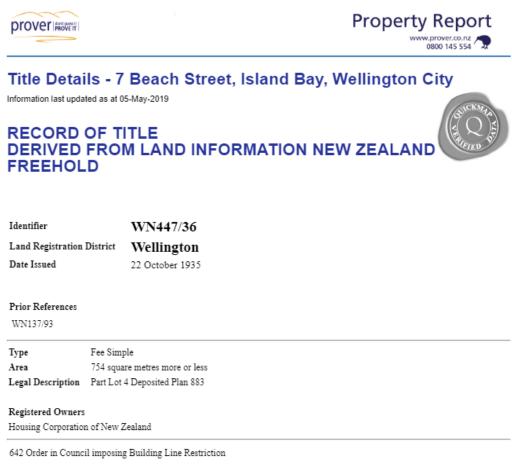

8345232.1 Certificate pursuant to section 115(2) of the Port Nicholson Block (Taranaki Whanui ki Te Upoko o Te Ika) Claims Settlement Act 2009 that the within land is RFR land as defined in section 92 and is subject to subpart 2 of Part 3 of the Act (which restricts disposal, including leasing of the land) - 17.11.2009 at 9:00 am

Helpful tips: The Title Details page is a great way to get an overview of the title when appraising the (subject)

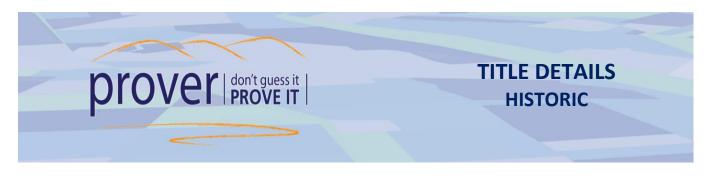

The Historic Title details form is a useful tool for researching prior interests in a property. The Title itself may still be current, and the Historic Title form displays historic information such as listing prior owners and cancelled memorials.

- 1. You can view the Historic Title by first clicking the <a>Title Details</a> button next to the relevant property in either the Search Results tab or the Report Items tab. Use property 7 Beach Street, Island Bay, Wellington for the example below.
- 2. At the bottom left of the Title Details form, click the **HISTORIC** button to view the Historic Title memorials.

Title WN447/36

| V.F. | m y |  |
|------|-----|--|
|      | .0  |  |

#### COMPUTER FREEHOLD REGISTER DERIVED FROM LAND INFORMATION NEW ZEALAND

| Identifier             | WN447/36                                                                                                    |                                                                                                    |
|------------------------|----------------------------------------------------------------------------------------------------|----------------------------------------------------------------------------------------------------|
| Land Registration I    | District Wellington                                                                                                    |                                                                                                    |
| Date Issued            | 22 October 1935                                                                                                    |                                                                                                    |
| Prior References       |                                                                                                    |                                                                                                    |
| <u>WN137/93</u>        |                                                                                                    |                                                                                                    |
| Туре                   | Fee Simple                                                                                                    |                                                                                                    |
| Area                   | 754 square metres more or less                                                                                                    |                                                                                                    |
| Legal Description      | Part Lot 4 Deposited Plan 883                                                                                                    |                                                                                                    |
| Proprietors            |                                                                                                    |                                                                                                    |
| Housing Corporation    | of New Zealand                                                                                                    |                                                                                                    |
| 642 Order in Council   | imposing Building Line Restriction                                                                                                    |                                                                                                    |
| 2009 that the within l | pursuant to section 115(2) of the Port Nicholson Block (<br>and is RFR land as defined in section 92 and is subject to<br>le land) - 17.11.2009 at 9:00 am | Taranaki Whanui ki Te Upoko o Te Ika) Claims Settlement Act<br>subpart 2 of Part 3 of the Act (which restricts disposal, |
| HISTORIC               |                                                                                                    | ORDER TITLE                                                                                                    |

Helpful tip: The Historic Title form is an easy way to determine the vendor/purchaser for a Sale.